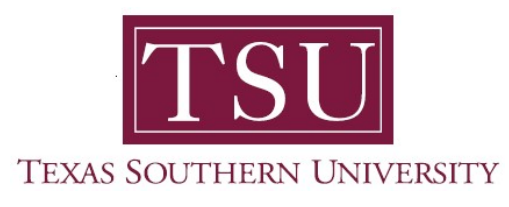

## My Financial Aid Student User Guide

## Student Requirements

1. Navigate to MyTSU portal landing page click, 'Student'

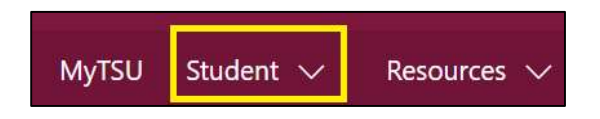

2. Choose "Financial Aid"

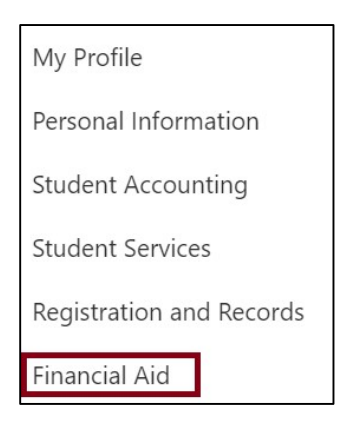

Two (2) intuitive and adaptive tiles (shortcuts) will display, but with sub-menus.

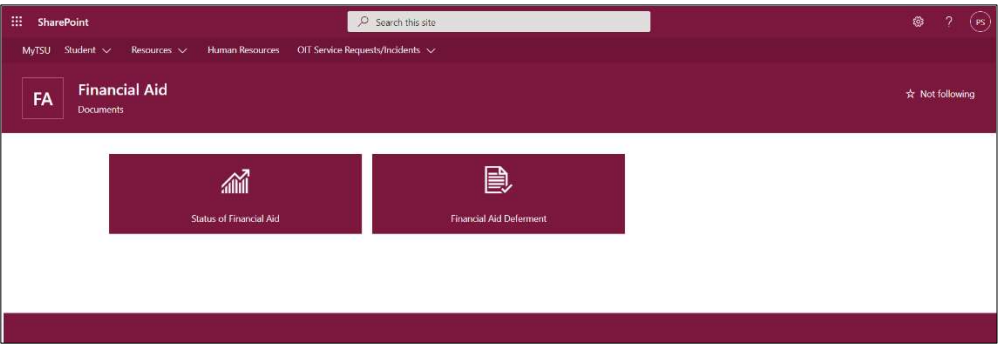

3. Choose "Status of Financial Aid" tile.

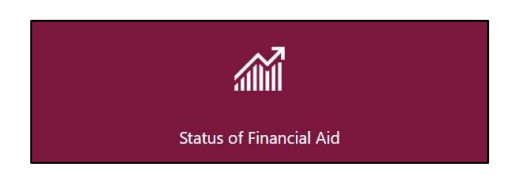

4. Click "Home"

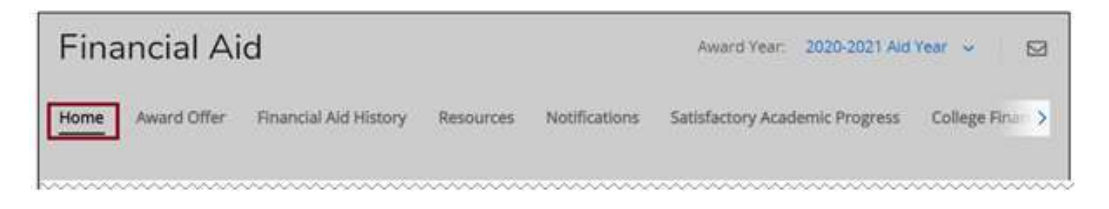

## 5. View "Student Requirements"

- o Unsatisfied Requirements
	- Description will display is drop-down icon is selected.
		- e.g. "Your FAFSA was selected for verification. The supporting documentation must be reviewed prior to disbursing financial aid for the student."

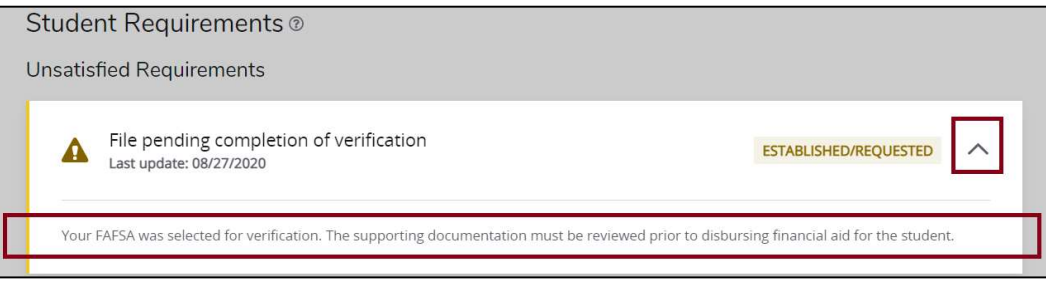

## o Satisfied Requirements

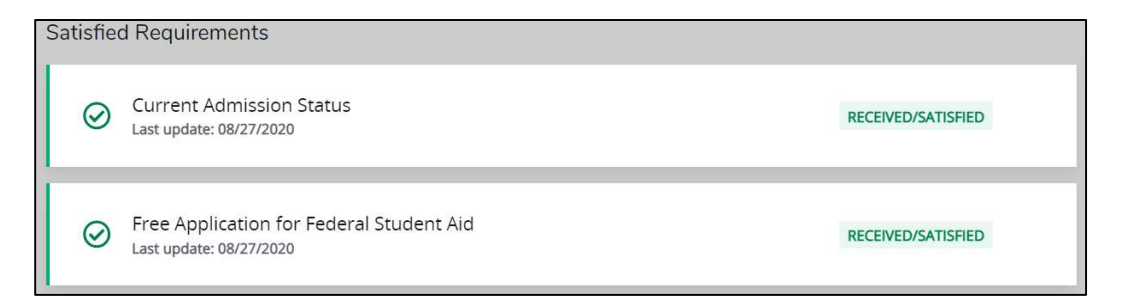

NOTE: Unsatisfied requirements must be completed to be awarded with financial aid. Please complete and submit the requested information. Satisfied requirements have been completed. There is no additional action required.

Contact a representative in the Office of Student Financial Assistance for detail information.

Phone: (713) 313-7071 Fax: (713) 313-1859 Email: financialaid@tsu.edu

Technical support is available 24/7 by emailing IT Service Center: itservicecenter@tsu.edu or submitting a case: http://itservicecenter.tsu.edu

As always, we appreciate your support as we continue to improve the tools that ensure "Excellence in Achievement."

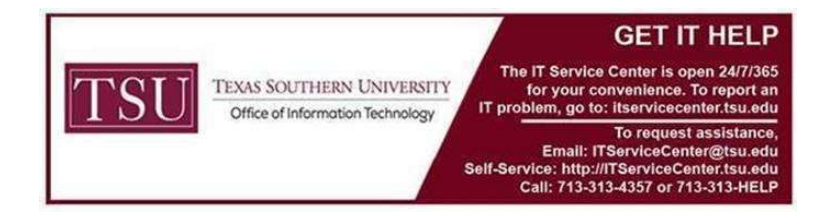